**オンライン授業の受け方**

~Cisco Webex Meetings の使い方について~

生徒用タブレットでの使用方法について説明しています。

スマホでの使用についても、この説明に沿って、「名前」「メールアドレス」「ミーティング番号」「音声・カメラ のオン/オフ」などを適切に入力・操作したうえで、参加してください。

①画面左下の Windows マークからメニューを開き、「Cisco Webex Meetings」を起動する。

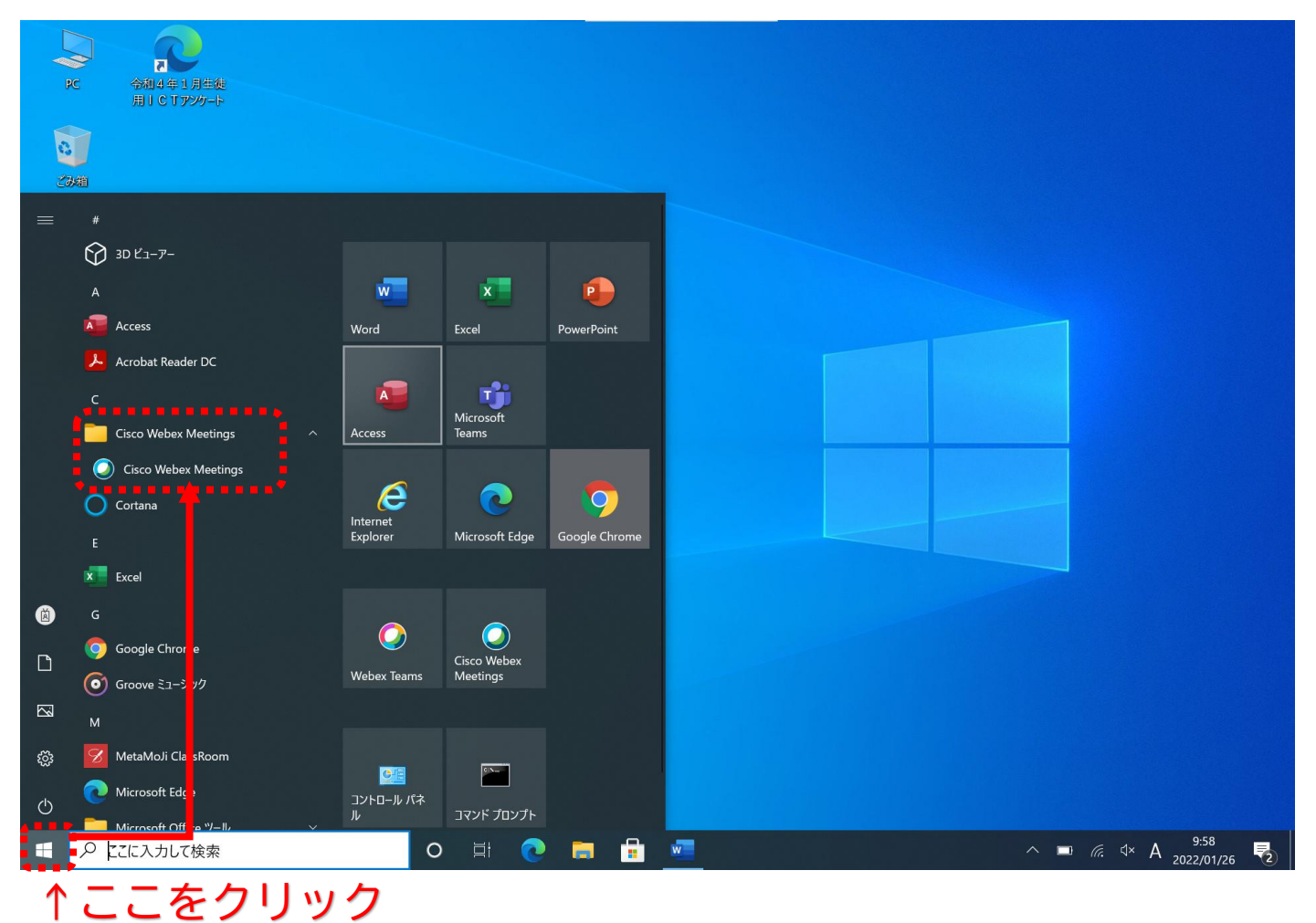

## ②「ゲストとして使用する」を選択する。

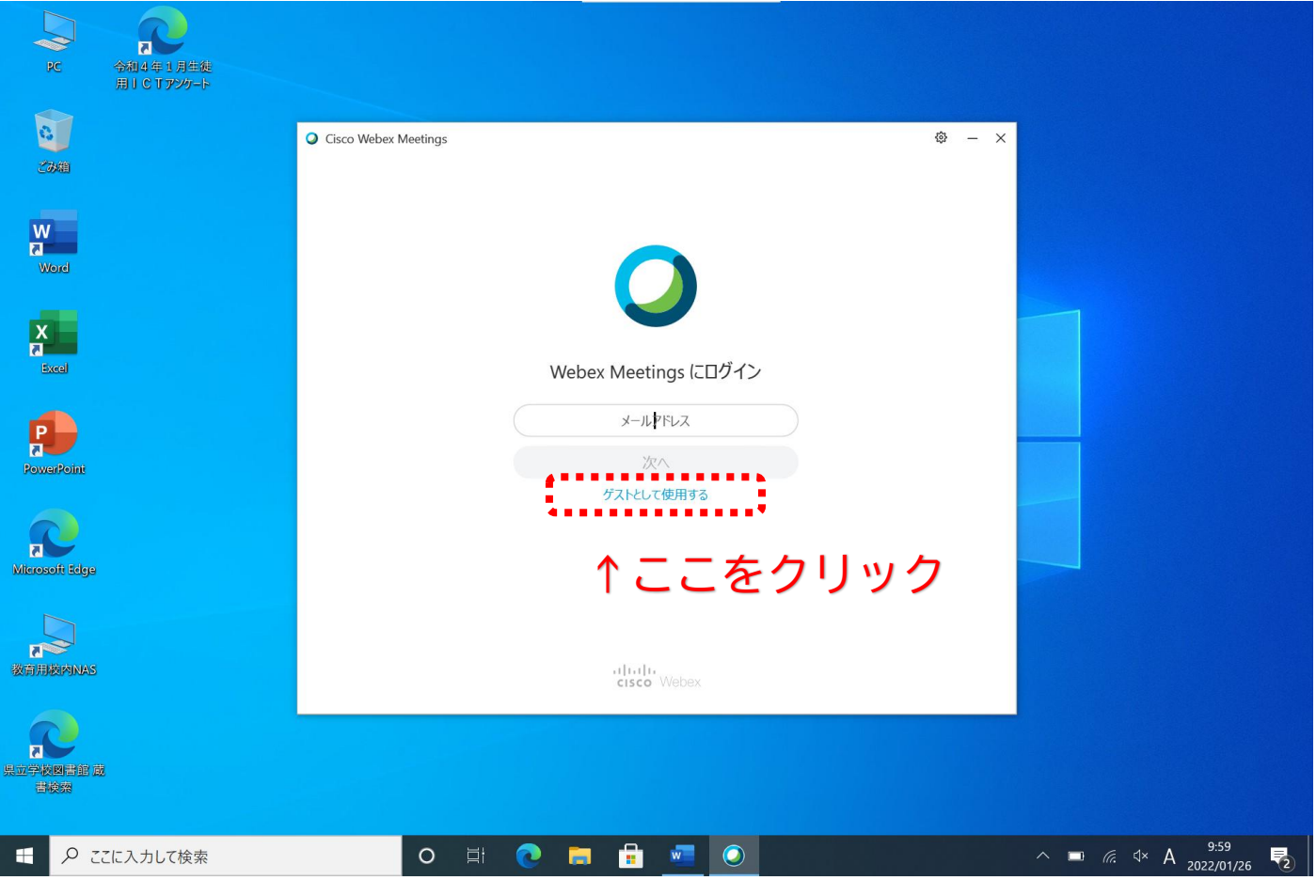

③名前には「岐阜北 自分の名前(フルネーム)」、メールアドレスは携帯などのものを入力する。

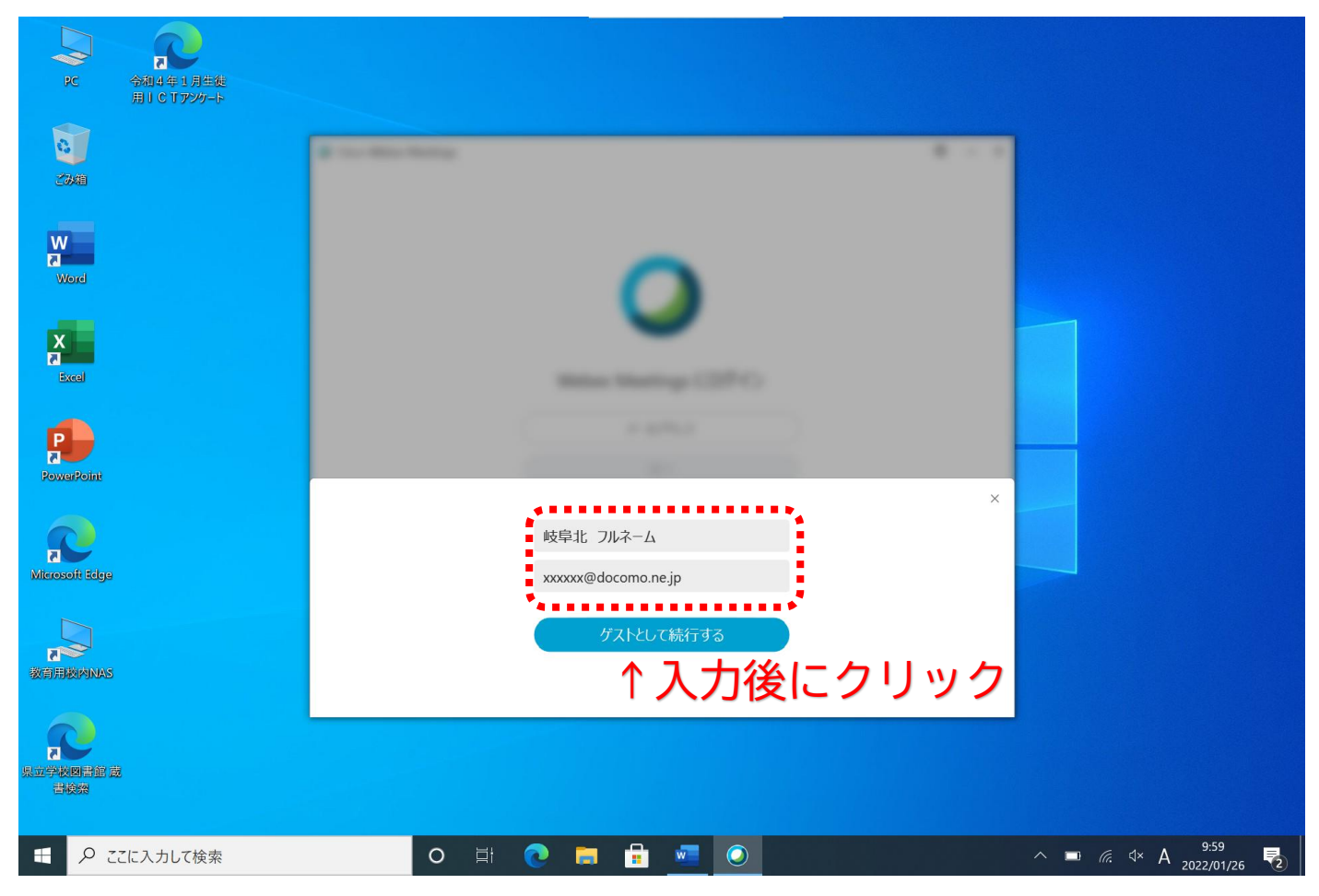

④画面が縦長に切り替わったら、ミーティング番号を入力し、「参加」ボタンを押す。

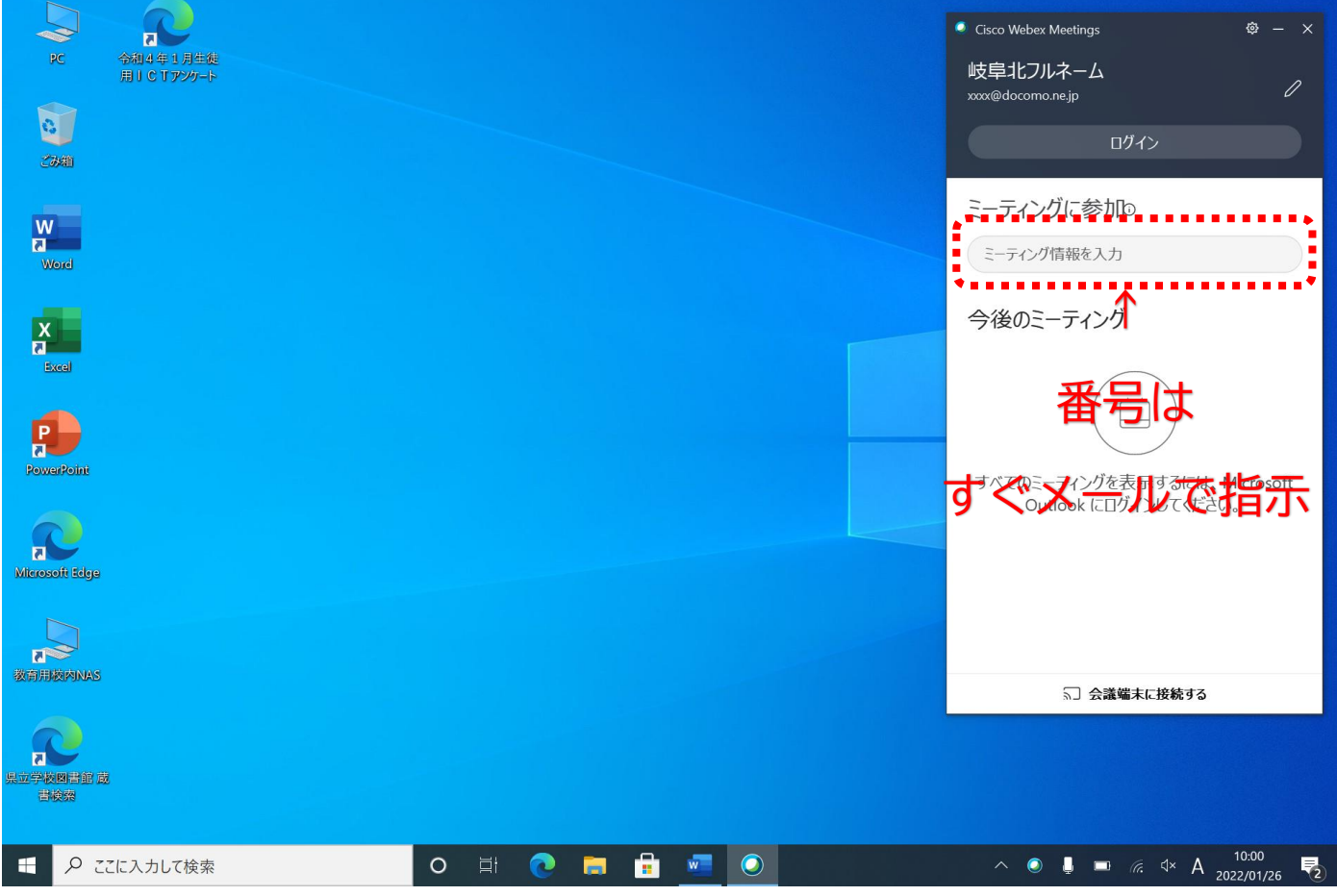

⑤以下のような画面になったら、「ゲストとして参加」を選択する。

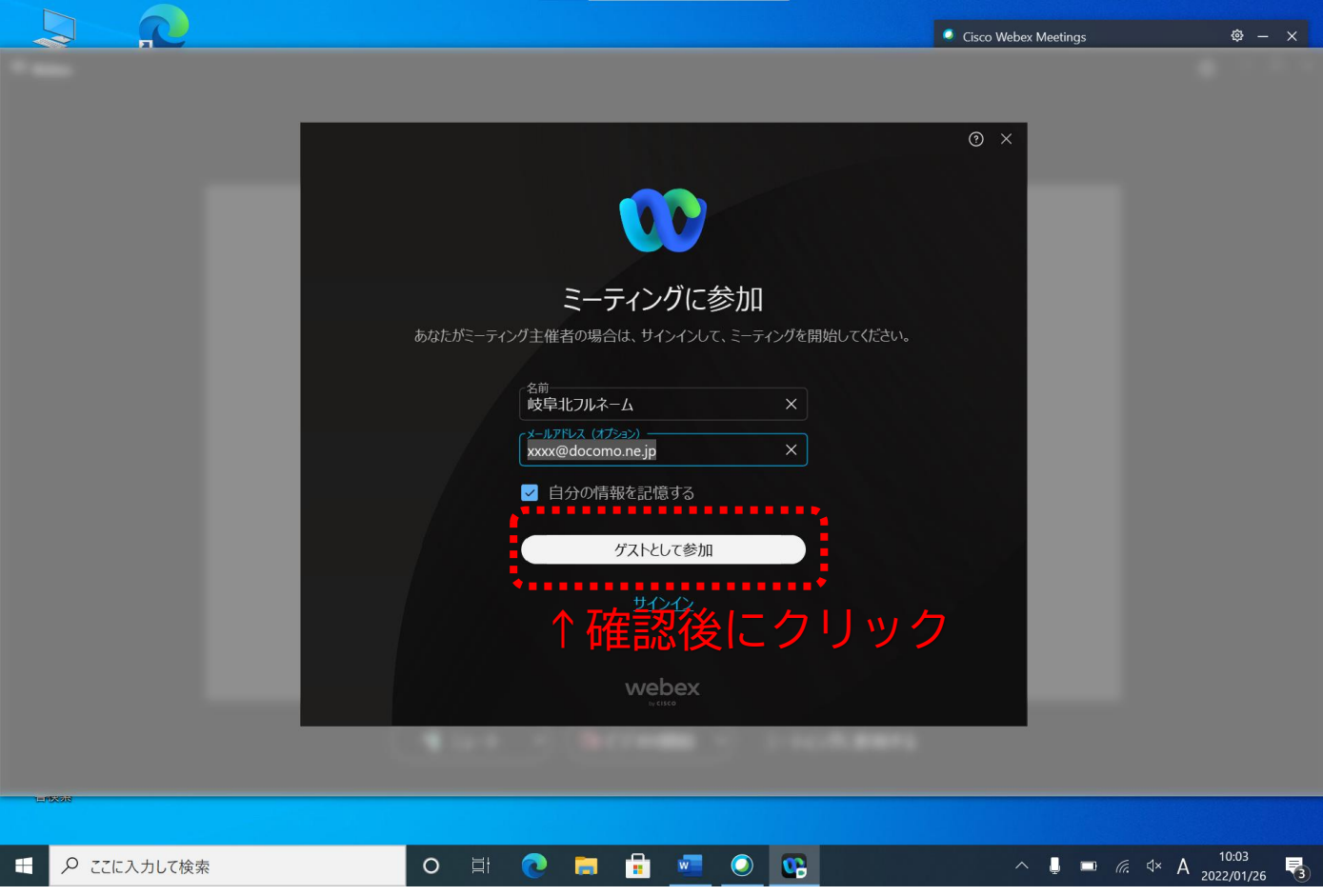

⑥入室前に、音声と画面のオフを行います。表示が「ミュート解除」「ビデオの開始」になれば OK です。

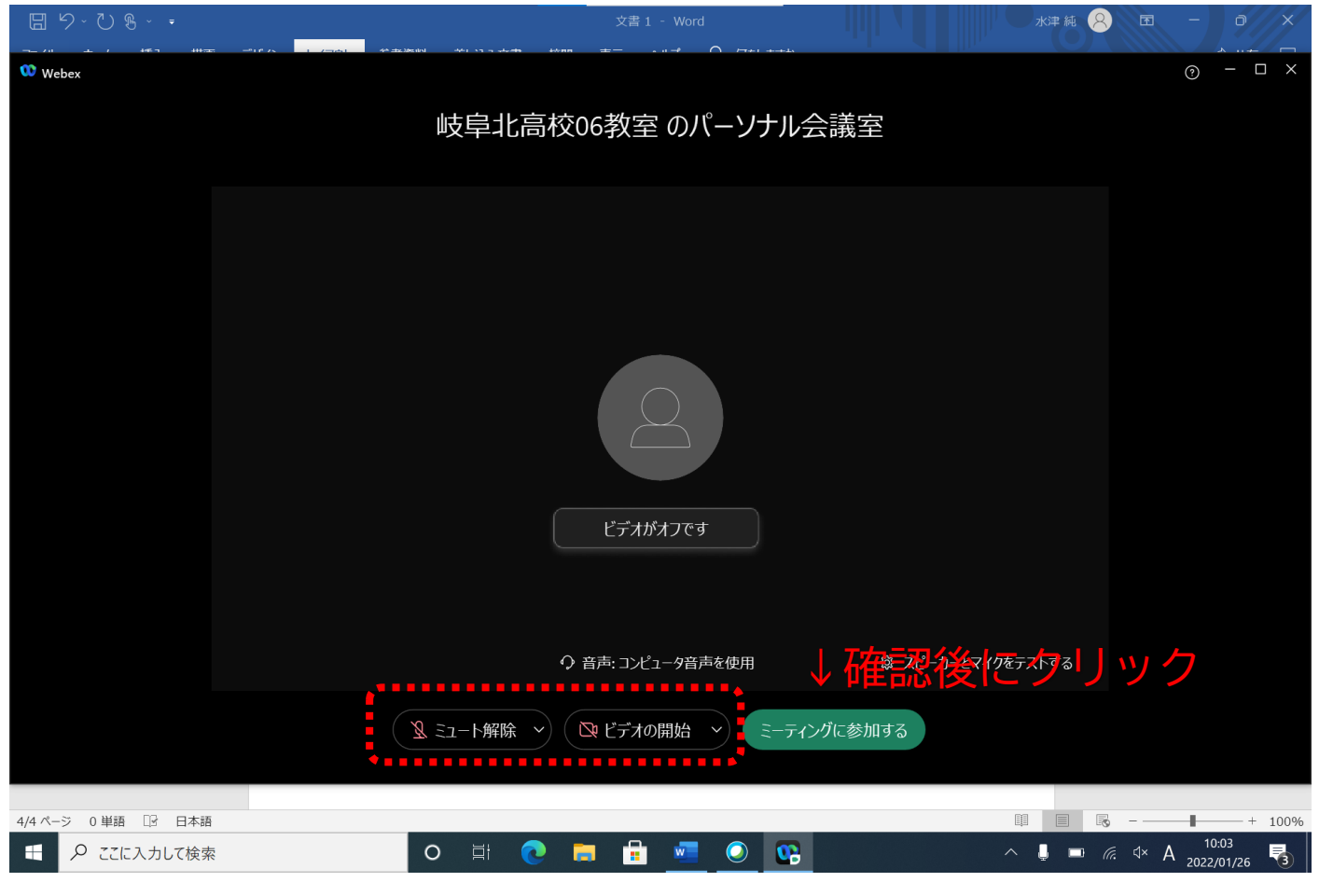

⑦入室前にロビーで待機させられることがあります。その場合は主催者が許可するまで待っていてください。

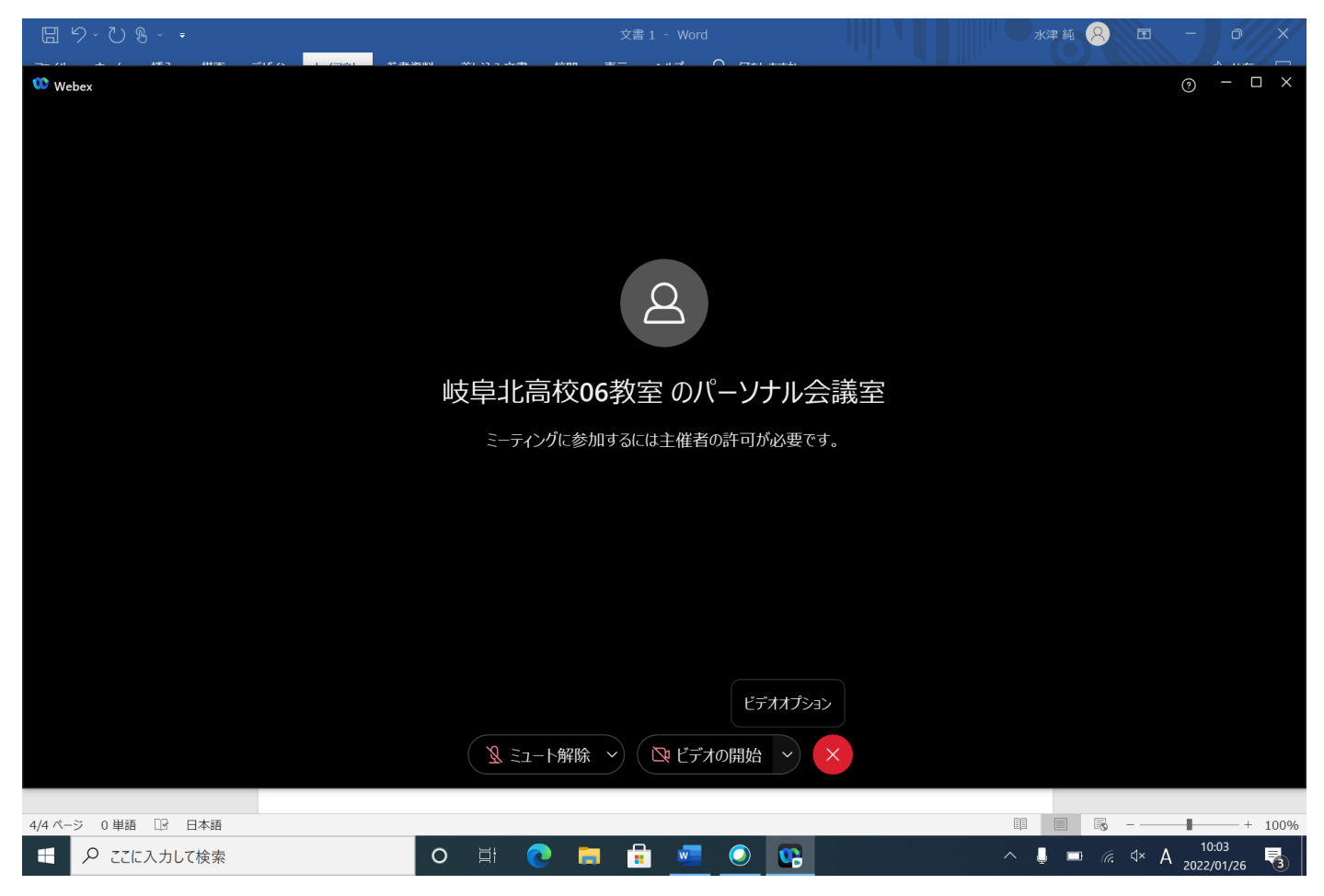